## **Using KISSBOX LTC/MTC (TC2TR)**

## **Prerequisites**

- Pyramix 9.1 / Ovation 5.1 / VCube 5.1 or above required.
- RTP-Midi software must be installed (see [RTPMIDI website](https://www.tobias-erichsen.de/software/rtpmidi.html))

## [KissBox LTC/MTC transceiver - TC2TR Specifications](https://kiss-box.nl/product-archive/tc2tr-ltc-mtcmidi-tranceiver/)

- 1. Download and install *KissBox Editor* from KissBox website <http://kiss-box.nl/downloads-archive/>
- 2. Launch *KissBox Editor*, and add your box (factory default IP address is 192.168.0.253)
- For details, see KissBox Editor Manual <http://kiss-box.nl/downloads-archive/editor-software-manual/>
- 3. Once your LTC/MTC box shows up in the editor, click on **LTC/MIDI Setup**.
- 4. Configuration :  $\times$ **Kiss** ox Edito Network Upload firmware About.. Box Properties C LTC/MIDI Setup Application type: LTC/MIDI Vendor ID: 1 (Kiss-Box) Firmware version: 4.2 MAC Address: 00.E0.6B.7F.06.21 Network configuration KissBox address 192 168 0  $\boxed{253}$ TCP Port N/A ubnet Mask 255 255 255 0 TCP Mirror Port Gateway address 192 168 0 Τ UDP Port b Upload **III** LTC/MIDI Setup @ 192.168.0.253 Application profile :<br>Peer to Peer RTP-MIDI C. WinXP RTP-MIDI **C** Restart Box ⊙ MacOS×RTP-MIDI  $\bigcirc$  Simple UDP .<br>Trying to connect to Kiss-<br>Kiss-Box at 192.168.0.25. RTP Configuration LTC MIDI -<br>Scan network Control port 5003 5005 start scan Abort scan MIDI IN 5004  $5006$ From 192 168 0  $\overline{250}$ MIDI OUT  $\sqrt{5004}$  $\sqrt{5006}$ To 192 168 0  $\sqrt{254}$ Target IP address 192 168 0 252 Add Kiss-Box manually Full MTC message (Sysex) for LTC Input Kiss-Box address 192 168 0  $\boxed{253}$  $\mathbb{R}$  Add Box LTC Kiss-Box1 Node name for RTP session **D** Upload

-Application profile must be set to **MacOSX-RTP Midi**.

(even if you want to use the KissBox with a Windows computer. The WinXP RTP-MIDI is reserved for an older driver made by KissBox) - Port Configuration</u> can be left to default values.

- Target IP address is not required

5. Click on *Upload* to confirm the configuration. -Full MTC midi message (sysex) for LTC Input can be turned on, both full or quarter frame MTC are supported by Ovation / PMX / VCUBE.

- 6. Start *RTP Midi.*
- 7. If you don't have a session already, create one by clicking on the **+** icon under My Sessions section.

Set the Local / Bonjour Name according to your needs, then enable the session.

8. Depending of the KissBox version :

If your KissBox firmware version is 5 or higher, the device will be discovered automatically and appear in the Directory section. If your KissBox firmware version is below 5, the device will have to be added manually:

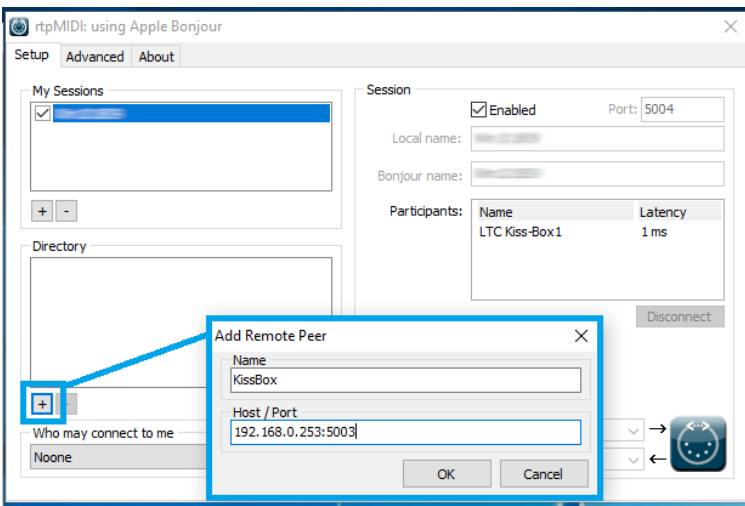

-Under the *Directory* section, click on the  $\pm$  icon

-Enter a name then enter the KissBox IP address and its Control port, defined in KB Editor LTC/MIDI Setup page. By default 192.168.0.253:5003

9. Select the KB device in the Directory section, and click on Connect to add it to the Session participants.

10. You can now start Pyramix, Ovation or VCube to use MTC. See user manuals for further details to use MTC.

Note : RTPMIDI do not properly always refresh, if you need to change your settings in RTPMIDI, you will have to restart the computer for the changes to apply.

## **KissBox limitations** Δ

- KissBox do not support Multicast IP protocol
- Supported frame rates : 30, 29.97, 25 & 24 fps (not 23.98)
- Must be set on a separate network than the Ravenna/AES67 Network. (and must therefore be set on a different IP address range)